# **Using Self Service Banner**

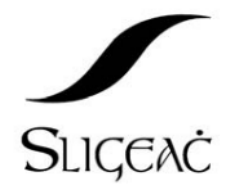

# **Irish Institutes of Technology MIS Project<br>an CHÉIM**

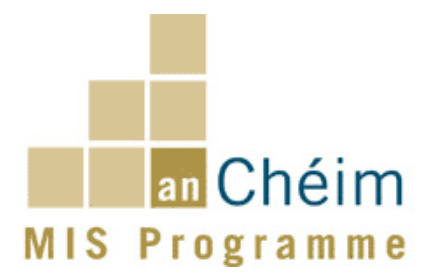

## Table of Contents

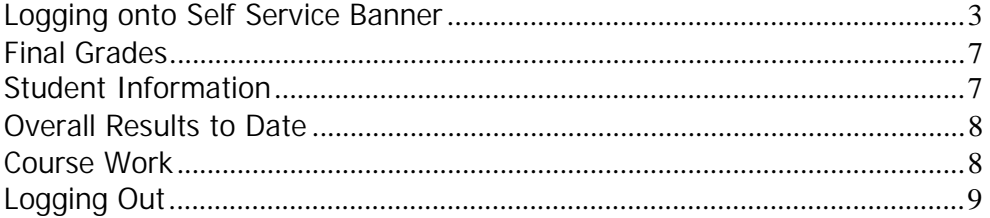

#### **Logging onto Self Service Banner**

Before using Self Service Banner please ensure that you have **Internet Explorer** web browser installed on your PC. (Recommended version **IE6.0** or greater)

Then, in order to access the system, you must log in using the User ID and PIN that has been forwarded to you by email or letter.

| C https://ssb.ancheim.ie/its/app/twbkwbis.P GenMenu?name-homepage Windows Internet Explorer    |                              |                           | $  E $ $\times$                                                                                                    |
|------------------------------------------------------------------------------------------------|------------------------------|---------------------------|----------------------------------------------------------------------------------------------------|
| https://ssb.anchem.le/ks/app/twblwbis.P_GenNeru/hame=homepage<br>B.                            |                              | v 4 v X Goode             | $\rho$ .                                                                                                    |
| View Favorites Tools Help<br>File<br>Edit                                                      |                              |                           |                                                                                                    |
| ▼Go + C の R + ☆ Boomarks → Q I blocked → Check → ヘ Admini → Hannell → Send to + S<br>Coogle C- |                              |                           | Settings - 1900 C                                                                                                    |
| https://ssb.ancheim.ie/ks/app/twbkwbis.P_GenMenu?                                              |                              |                           | $\frac{F_{\text{in}}}{F_{\text{in}}} = \frac{1}{F_{\text{in}}} \sum_{i=1}^{n} F_{\text{in}} \sum_{i=1}^{n} F_{\text{in}} \sum_{i=1}^{n} T_{\text{in}} \sum_{i=1}^{n} F_{\text{in}} \sum_{i=1}^{n} F_{\text{in}} \sum_{i=1}^{n} F_{\text{in}} \sum_{i=1}^{n} F_{\text{in}} \sum_{i=1}^{n} F_{\text{in}} \sum_{i=1}^{n} F_{\text{in}} \sum_{i=1}^{n} F_{\text{in}} \sum_{i=1}^{n} F_{\text{in}} \sum$ |
| <b>SUNGARD SCT HIGHER EDUCATION</b>                                                            | <b>UNIFIEDDIGITAL CAMPUS</b> |                           |                                                                                                    |
|                                                                                                |                              |                           | <b>HELP EXIT</b>                                                                                                    |
| <b>Enter Secure Area</b><br>Click here to login to Web for Faculty/Electronic Gradebook.       |                              |                           |                                                                                                    |
| <b>RELEASE: 7.2</b>                                                                            |                              |                           |                                                                                                    |
|                                                                                                |                              |                           |                                                                                                    |
|                                                                                                |                              |                           |                                                                                                    |
|                                                                                                |                              |                           |                                                                                                    |
|                                                                                                |                              |                           |                                                                                                    |
|                                                                                                |                              |                           |                                                                                                    |
|                                                                                                |                              |                           |                                                                                                    |
|                                                                                                |                              |                           |                                                                                                    |
|                                                                                                |                              |                           |                                                                                                    |
|                                                                                                |                              |                           |                                                                                                    |
| Done                                                                                           |                              | $\sqrt{\ }$ Trusted sites |                                                                                                    |
|                                                                                                |                              |                           | ● 100% →                                                                                                    |

**Figure 1** *Self Service Banner Homepage.*

From the Self Service Banner homepage, click on **Enter Secure Area** to access the Login page.

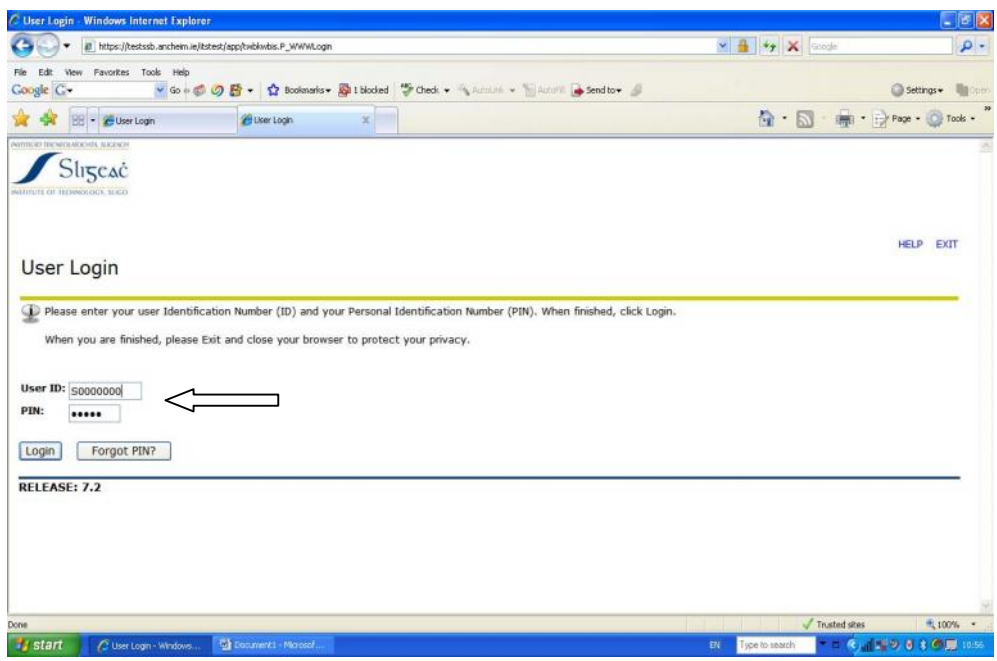

**Figure 2** *Login page.*

When the Login page opens, enter your User ID and PIN and then click the **Login** button.

The first time that you log in, you will forced to create a new PIN. This is for security purposes to protect the integrity of your login account.

**Please note: It is very important that you keep your ID and PIN private. This will ensure that your examination performance is only accessible by you.**

| C Verify Login Windows Internet Explorer                                                                                                    |                                                                                                    | $-5x$               |
|----------------------------------------------------------------------------------------------------|----------------------------------------------------------------------------------------------------|---------------------|
| ill https://testssb.ancheim.ie/itstest/app/twbkwbis.P_ValLogin                                                                                       | $\times$ $\frac{1}{2}$ $\times$ $\times$ scode                                                                                                    | $\rho$ .            |
| Favorites Tools Help<br><b>View</b><br>File<br>Edit<br>▼Go + 〇 日 - ☆ Bostmarks → Bit blocked → Check + → Account → Matter → Send to + →<br>Coogle G- |                                                                                                    | Settings Village    |
| <b>BB</b> - C User Login<br>Werify Login<br>$\mathbb{X}$                                                                                             | $\begin{picture}(16,10) \put(0,0){\line(1,0){10}} \put(10,0){\line(1,0){10}} \put(10,0){\line(1,0){10}} \put(10,0){\line(1,0){10}} \put(10,0){\line(1,0){10}} \put(10,0){\line(1,0){10}} \put(10,0){\line(1,0){10}} \put(10,0){\line(1,0){10}} \put(10,0){\line(1,0){10}} \put(10,0){\line(1,0){10}} \put(10,0){\line(1,0){10}} \put(10,0){\line(1$ |                     |
| NYITTELES TEICNICEARDENS, SUCCION<br>Sligeac<br>NUTILITY OF HERMOLDER, SEICH                                                                         |                                                                                                    |                     |
|                                                                                                    |                                                                                                    | <b>HELP</b><br>EXIT |
| Login Verification Change PIN                                                                                                    |                                                                                                    |                     |
| Your PIN has expired. Please change it now.<br>Re-enter Old PIN:<br><b>New PIN:</b><br><b>Re-enter new PIN:</b>                                      |                                                                                                    |                     |
| Login<br><b>RELEASE: 7.2</b>                                                                                                    |                                                                                                    |                     |
|                                                                                                    |                                                                                                    |                     |
| Done                                                                                                    | $\sqrt{\ }$ Trusted sites                                                                                                    | ● 100% ·            |
| <b>istant</b><br><b>Car</b> Document1 - Microsof.<br>C Verify Login - Window.                                                                        | Type to search<br>EN.                                                                                                    | - 日の道理の日本の原 1057    |

**Figure 3** *Login Verification PIN Change window.*

When you login for the first time and change your PIN, you will be presented with a page in which you can set a question on their account. Again, this question is used for security purposes to protect the integrity of the account.

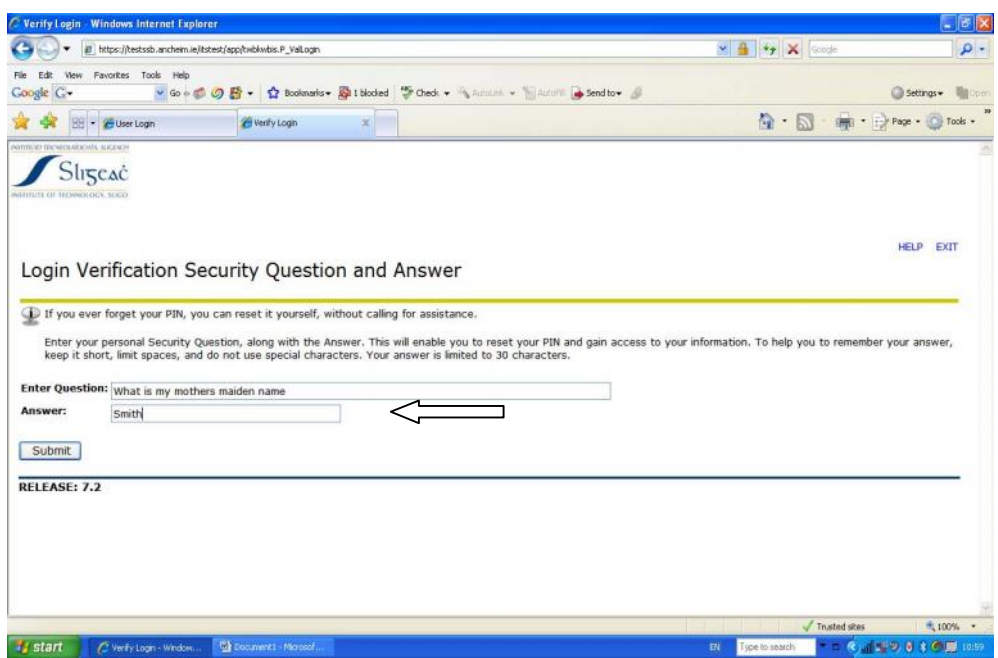

**Figure 4** *Login Verification Security Question and Answer.*

**Self Service Banner Main Menu**

After the student has logged in, the Main Menu will be displayed.

In the Main menu, the student must click on the **Student Services and Financial Aid** link. This opens the Student Records page. Select the **Student Records** link.

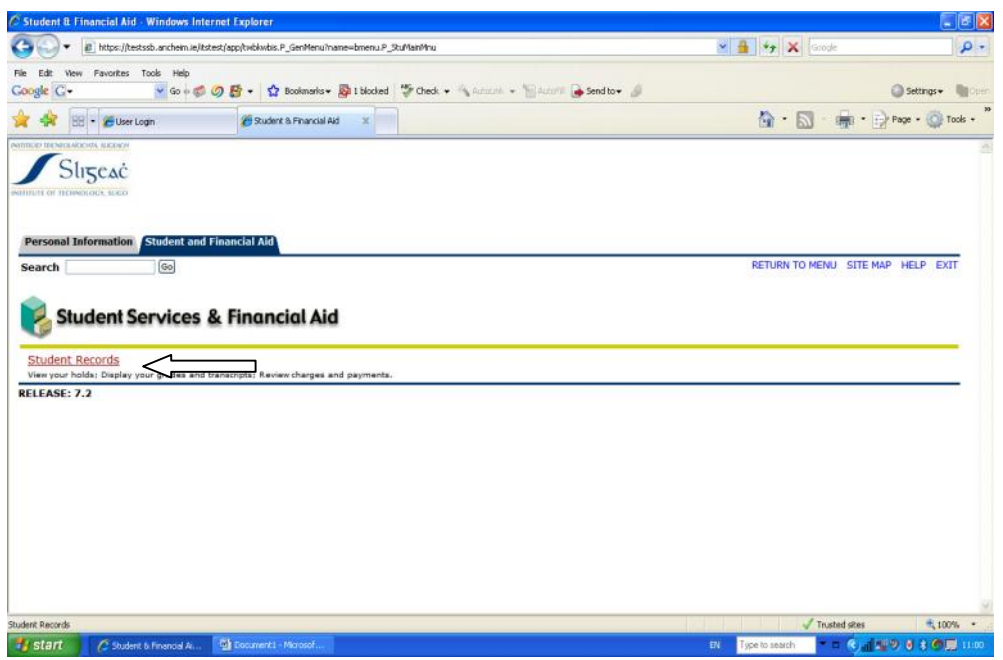

#### **Figure 6** *Student Services & Financial Aid menu.*

In the **Student Records** page, click on the **Final Grades** link.

| C Student Records - Windows Internet Explorer                                                                                         | $ x$                                                       |
|----------------------------------------------------------------------------------------------------|------------------------------------------------------------|
| E https://testssb.ancheim.ie/itstest/app/twbkwbis.P_GenMenu?name=bmenu.P_AdminMnu                                                     | $\times$ $\frac{1}{2}$ $\times$ $\times$ scope<br>$\rho$ . |
| View Favorites Tools Help<br>Edit:<br>▼Go + © の 語 → ☆ Bookmarks → 图 I blocked → Check → も Autum → 图 Autum → Send to + 』<br>Coogle C - | Settings Village                                           |
| <b>BB</b> - <i>C</i> User Login<br>Student Records<br>$\times$                                                                        | <sup>●</sup> · □ · 嘛 · ip Page · ◎ Tools ·                 |
| <b>PATTERS MENDELARIERS ALCOHOL</b><br>Sligeac<br>NUTITUTE OF TECHNOLOGY, SEICO                                                       |                                                            |
| <b>Student and Financial Aid</b><br><b>Personal Information</b><br>Go<br>Search                                                       | RETURN TO MENU SITE MAP HELP EXIT                          |
| Student Records<br><b>View Holds</b>                                                                                                  |                                                            |
| <b>Final Grades</b><br><b>Account Summary by Term</b><br><b>RELEASE: 7.2</b>                                                          |                                                            |
|                                                                                                    |                                                            |
|                                                                                                    |                                                            |
|                                                                                                    |                                                            |
| Final Grades                                                                                                    | $\sqrt{\ }$ Trusted sites<br>● 100% →                      |
| <b>istart</b><br><b>Connect Masset</b><br>C Student Records - Wi                                                                      | ▼日 化消耗の 日本の腰 1101<br>Type to search<br>EV                  |

**Figure 7** *Student Records menu.*

#### **Final Grades**

The **Final Grades** page enables you to view your grades/marks for a selected term. After selecting the **Final Grades** option from the **Student Records** menu, you must select a term for which to view grades/marks. The only terms that will display in the pull-down list are terms for which the student has results entered for.

After selecting a term, click the **Submit** button. This opens the **Final Grades** page. If your results are being held for some reason, this will prevent you from seeing your examination performance at this time. Furthermore, the message

**"Your grades are not available due to holds on your record"**

will display.

To view your holds, you can click on the **View Holds** link on the **Student Records** menu.

The **Final Grades** page is divided into 3 sections namely,

- 1. Student Information
- 2. Results to Date
- 3. Course Work.

#### **Student Information**

This section displays the your course details for the term selected in the **Final Grades – Select Term** page. The details include

- The student term
- The student's current Programme or Course title.
- The student level e.g. NFQ Level 6, 7, 8 etc
- The student's Academic Standing
- The student's class or stage.

#### **Overall Results to Date**

This section contains the following information:

- The student's Programme or Course Title.
- The Stage/Semester values.
- Credits earned for the relevant Programme/Course for the stage/semester.
- GPA for the relevant Programme/Course for the stage/semester.
- Overall result for the relevant Programme/Course for the stage/semester.

#### **Course Work**

The Course Work section contains the individual subjects results that the student achieved in the term selected. The information displayed includes.

- The Stage/Semester values.
- The Subject code values (CRN, Subject, Course codes)
- The Subject Title
- $\circledR$  The Credits Earned for the relevant subject.
- The Grade the student achieved in the relevant subject.

### **Logging Out**

Students must log out of the Self Service Banner system by clicking on the **Exit** button in the top right corner of any page.

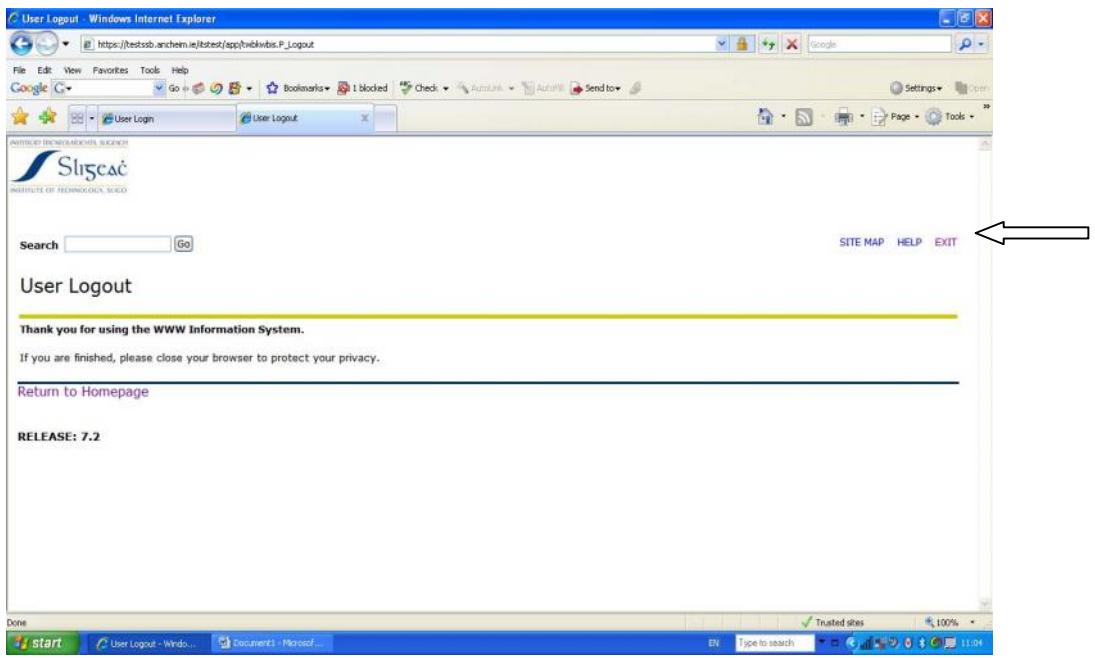

**Figure 11 Selecting the Exit button***.*

After selecting the Exit button, you will be presented with **User Logout** page. You have now successfully logged out of Self Service Banner. To login again, click the **Return to Homepage** link.